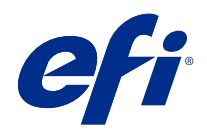

# Fiery VUE

© 2019 Electronics For Imaging, Inc. As informações nesta publicação estão cobertas pelos termos dos Avisos de caráter legal deste produto.

## Conteúdo

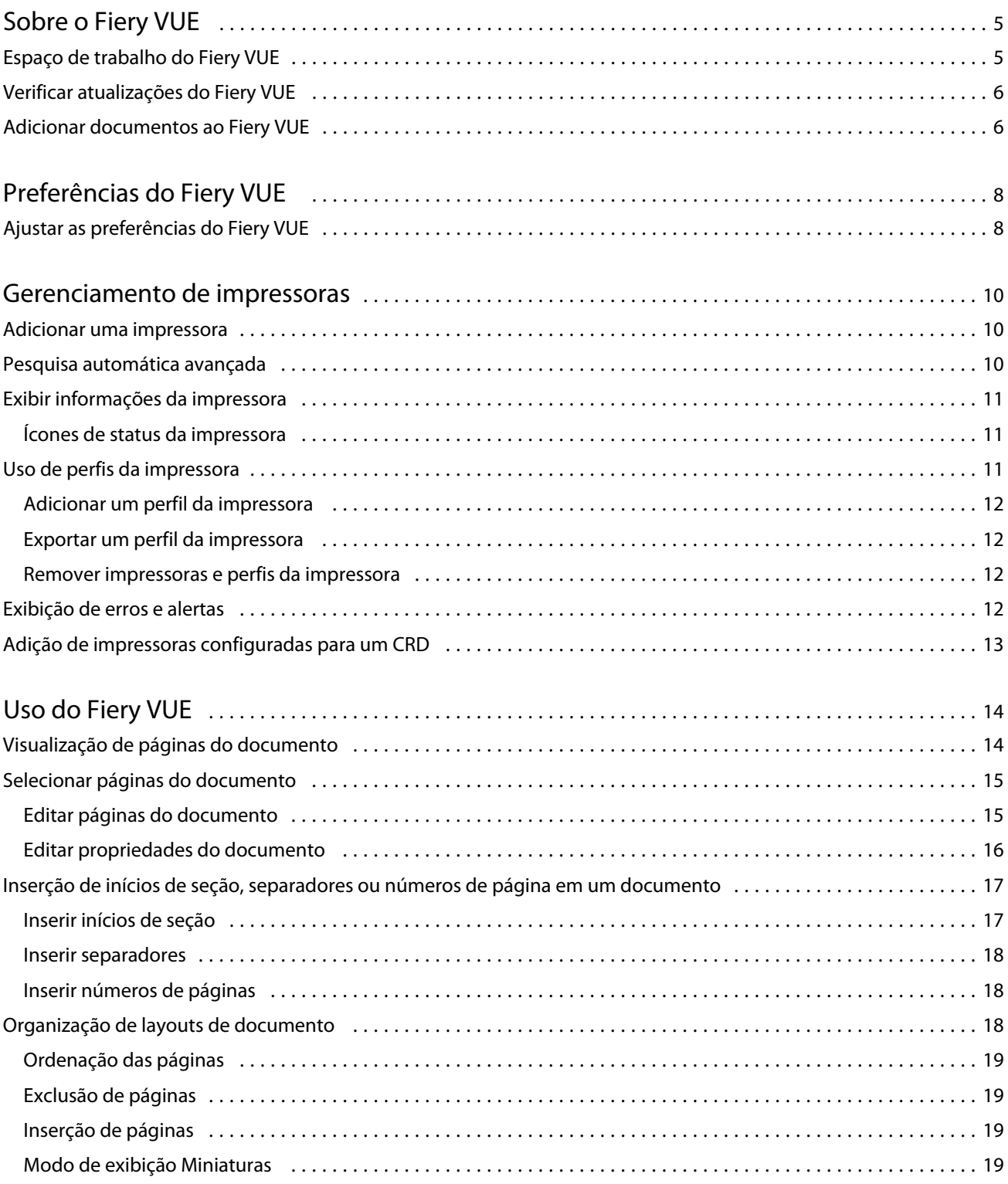

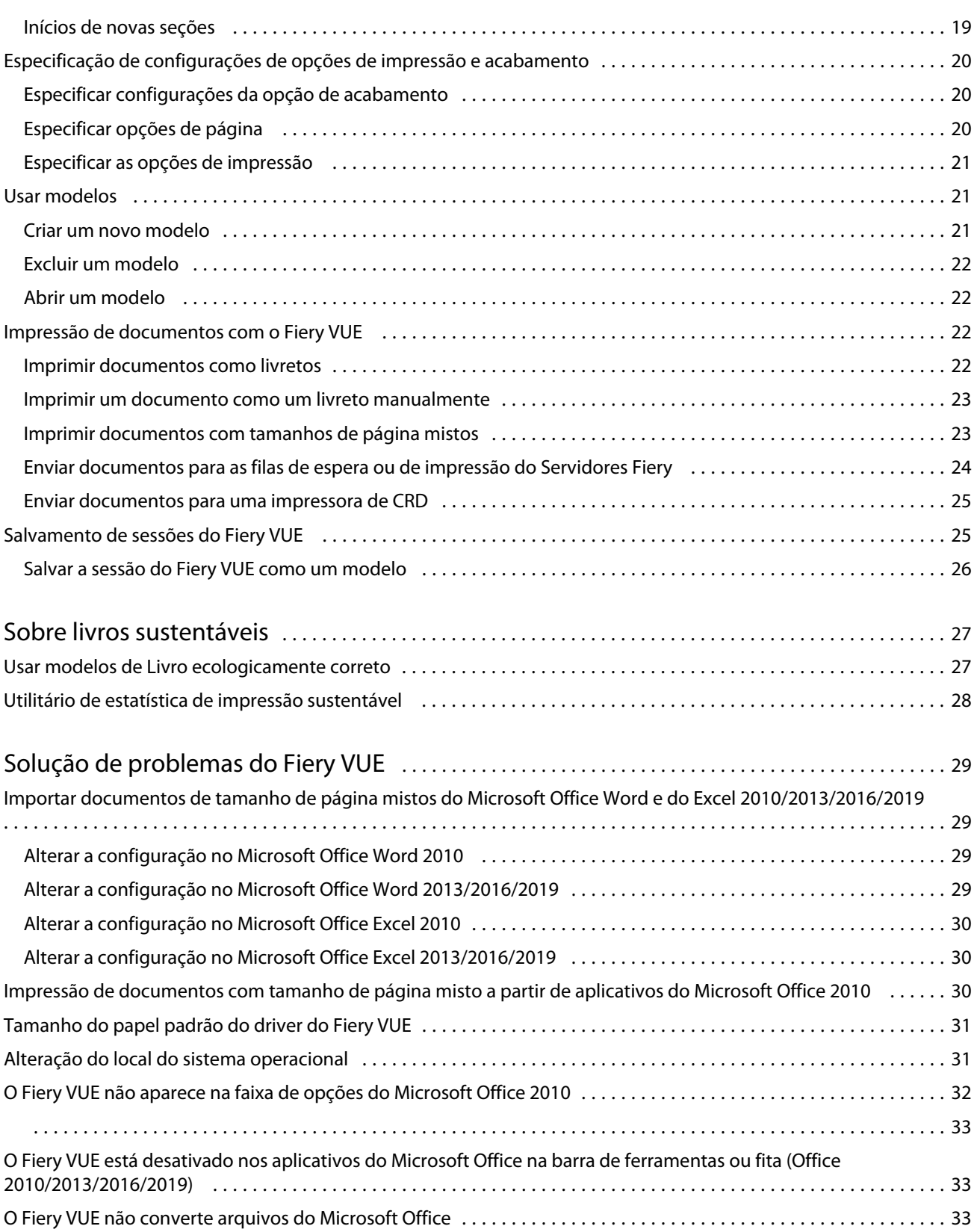

## <span id="page-4-0"></span>Sobre o Fiery VUE

O Fiery VUE é um aplicativo de publicação do Office que fornece aos usuários um espaço de trabalho visual 3D para preparar e imprimir documentos em uma impressora controlada pelo Fiery.

O Fiery VUE é um aplicativo cliente executado em computadores com Windows que envia dados de impressão para uma impressora controlada pelo Fiery. Os dados de impressão são criptografados e protegidos e podem ser impressos somente em uma impressora certificada.

Os fluxos de trabalho são para uma impressora específica selecionada pelo usuário, e somente as opções de impressão e acabamento dessa impressora estão disponíveis.

O aplicativo Fiery VUE é executado nos seguintes sistemas operacionais Windows em versões de 32 bits e 64 bits:

- **•** Windows 7
- **•** Windows 8.1
- **•** Windows 10
- **•** Windows Server 2012
- **•** Windows Server 2012 R2
- **•** Windows Server 2016

#### **Nota:**

O Fiery VUE é compatível com o Microsoft Office 2010/2013/2016/2019.

O Fiery VUE é compatível com os seguintes tipos de arquivo nativo:

**•** Adobe Acrobat (.pdf)

**Nota:** Os arquivos do Adobe Acrobat com compressão JBIG2 não são compatíveis.

- **•** Microsoft Excel 2010 (14.0 ou posterior), 2013 (15.0 ou posterior), 2016, 2019 (.xls e .xlsx)
- **•** Microsoft Word 2010 (14.0 ou posterior), 2013 (15.0 ou posterior), 2016, 2019 (.doc e .docx)
- **•** Microsoft PowerPoint 2010 (14.0 ou posterior), 2013 (15.0 ou posterior), 2016, 2019 (.ppt e .pptx)
- **•** PostScript (somente em aplicativos compatíveis) (.ps)

## Espaço de trabalho do Fiery VUE

Com a janela principal, é possível acessar os recursos usados com frequência. Você pode personalizar a exibição da janela principal recolhendo ou expandindo painéis e filas.

<span id="page-5-0"></span>A janela principal do Fiery VUE inclui os seguintes componentes:

- **•** Menus principais fornecem os comandos necessários para preparar e imprimir documentos.
- **•** Painel Páginas mostra páginas ou miniaturas de página em uma lista separada pelos cabeçalhos de nome de arquivo. O painel Páginas só está disponível em Exibição concluída.
- **•** Painel Visualização de impressão mostra as páginas atuais no documento.
- **•** Painel Ferramentas mostra a impressora selecionada juntamente com as opções aplicáveis de impressão e acabamento.
- **•** Painel Navegação mostra os botões de navegação da Primeira, Anterior, Próxima, e Última página. O painel Navegação só está disponível em Exibição concluída. Quando o painel Navegação é expandido, você irá encontrar informação pertinente sobre o documento selecionado, como: nome do documento, tipo de documento e a data em que o documento foi editado pela última vez.
- **•** Barra de status - mostra os botões Alternar exibição para alternar entre Exibição concluída ( $\frac{1}{10}$ ) e Exibicão de miniatura ( $\frac{100}{100}$ ), os botões Ajustar à janela ( $\frac{1}{100}$ ) para ajustar as páginas do documento ao painel Visualização de impressão, e a ferramenta Zoom. Também mostra o nome da impressora conectada.
- **•** Intervalo de impressão clique no botão Intervalo de impressão para alternar entre todos os documentos de

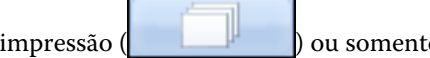

ie entre os documentos selecionados

## Verificar atualizações do Fiery VUE

É possível verificar se há uma atualização do Fiery VUE sempre que o aplicativo Fiery VUE é aberto.

Se houver uma atualização disponível, você será solicitado a fazer download da atualização e instalá-la. O Fiery VUE exige que sejam fechadas todas as instâncias do Microsoft Office Excel, PowerPoint e Word, Microsoft Outlook e Fiery VUE antes da instalação da atualização.

Há alguns aplicativos que usam aplicativos do Microsoft Office, por isso o instalador pode pedir que aplicativos específicos sejam desligados durante a atualização da instalação.

**•** Clique em Ajuda > Verificar atualizações.

Na próxima vez que o Fiery VUE for iniciado, você usará a última versão.

### Adicionar documentos ao Fiery VUE

Depois que o Fiery VUE tiver sido iniciado como um aplicativo autônomo ou a partir de um aplicativo Microsoft Office, você poderá importar documentos e aplicar opções de impressão e acabamento para a impressora selecionada.

Os tipos de arquivo com suporte que podem ser importados são .doc, .docx, .pdf, .ppt, .pptx, .ps, .xls e .xlsx.

- **•** Para adicionar documentos ao Fiery VUE, execute um dos seguintes procedimentos:
	- **•** Clique no botão Adicionar arquivo(s) no painel Visualização de impressão para abrir a caixa de diálogo Adicionar arquivos, selecione o documento e clique em Abrir.
	- **•** Clique em Arquivo > Adicionar Arquivo para abrir a caixa de diálogo Adicionar arquivos, selecione o documento e clique em Abrir.
	- **•** Arraste arquivos da área de trabalho do Windows ou da janela do Windows Explorer para uma sessão do Fiery VUE aberta.

## <span id="page-7-0"></span>Preferências do Fiery VUE

É possível especificar as preferências do cliente para as opções do documento e a exibição inicial. As alterações nas configurações de preferências entram em vigor quando uma nova sessão do Fiery VUE é aberta.

## Ajustar as preferências do Fiery VUE

Você pode definir globalmente as preferências do Fiery VUE. Defina as preferências do Fiery VUE para controlar as configurações do aplicativo, como layout da página ou quando verificar atualizações de software.

- **1** Clique em Editar > Preferências para abrir a caixa de diálogo Preferências.
- **2** Especifique as preferências conforme o desejado.
	- **•** Opções de documento: Imprimir ambos os lados selecione a opção para imprimir em ambos os lados da página ou desmarque a opção para impressão de lado único.

Quando a opção Imprimir ambos os lados estiver selecionada, especifique uma das seguintes opções para a borda de encadernação:

- **•** Virar as páginas à esquerda selecione para que a lombada do livreto fique ao longo da borda esquerda das páginas do documento.
- **•** Virar as páginas para cima selecione para que a lombada do livreto fique ao longo da borda superior das páginas do documento.
- **•** Ajustar à área de impressão selecione para imprimir as páginas do documento para ajustá-las às margens da impressora controlada pelo Fiery, para garantir que o texto e os gráficos não sejam cortados.
- **•** Exibição inicial especifique se a exibição inicial deve exibir miniaturas ou o livro finalizado.
- **•** Renderização: modo de renderização especifique o mecanismo de renderização padrão para usar para o estilo de renderização da página; Auto, DirectX, OpenGL ou Software.

A opção permite que você escolha entre usar o hardware de vídeo para o seu sistema, que fornecerá um melhor desempenho (DirectX, OpenGL) ou o requisito mínimo para o Fiery VUE, que oferece suporte para sistemas que não têm vídeo robusto. A seleção recomendada é Automático.

**•** Idioma - especifique o idioma de exibição do aplicativo Fiery VUE.

**Nota:** Se o idioma de exibição não for escolhido, o Fiery VUE exibirá o idioma atual do computador em que ele reside.

- **•** Ativar suplementos do Office permite que o Fiery VUE detecte a versão instalada do Microsoft Office no computador ou selecione a versão do Microsoft Office para usar. O plug-in do Fiery VUE é mostrado na barra de ferramentas ou na faixa de opções (Office 2010/2013/2016/2019).
- **•** Verificar atualizações especifique quando o aplicativo Fiery VUE deve verificar se há atualizações: nunca, todas as semanas ou todos os meses.
- **3** Clique em Redefinir todas as configurações ao padrão para retornar às configurações padrão de preferências.
- **4** Clique em OK para aplicar as alterações de configuração às novas sessões do Fiery VUE e fechar a caixa de diálogo Preferências.

Você deve iniciar uma nova sessão do Fiery VUE para ativar as alterações feitas em Preferências.

## <span id="page-9-0"></span>Gerenciamento de impressoras

Antes de adicionar uma impressora, verifique se você possui o nome do Sistema de Nomes de Domínios (DNS), o endereço IP ou o intervalo de endereços IP para pesquisar a impressora controlada pelo Fiery.

Se você digitar um intervalo de endereços IP para a pesquisa, será exibida uma lista das impressoras encontradas dentro dos critérios de pesquisa. Selecione uma impressora da lista.

Se você se conectar à impressora pelo endereço IP ou nome DNS, então o endereço IP ou o nome DNS será mostrado na Barra de status.

Depois de adicionar uma impressora, é possível exibir informações sobre ela, como os níveis de status dos consumíveis, acabamento e recursos de impressão de tamanho de página misto.

## Adicionar uma impressora

Antes de adicionar uma impressora, verifique se você possui o nome de DNS ou o endereço IP da impressora. Caso não tenha o nome de DNS ou o endereço IP, você pode usar a Pesquisa automática avançada para localizar uma impressora disponível.

- **1** Clique em Impressora > Gerenciar impressoras, e depois clique em Adicionar para exibir a caixa de diálogo Conectar-se à impressora.
- **2** Digite o endereço IP ou o nome de DNS da impressora no campo Digite o nome da impressora ou endereço IP e clique em Seguinte para adicioná-la à lista de impressoras.

### Pesquisa automática avançada

Caso não tenha o nome de DNS ou o endereço IP específicos de uma impressora, você pode pesquisar por intervalos.

- **1** Na caixa de diálogo Conectar-se à impressora, clique na seta de expanção de Pesquisa para mostrar as opções de pesquisa.
- **2** Selecione um Tipo de pesquisa.
	- **•** Detecção automática procura todas as impressoras disponíveis na rede.
	- **•** Avançado permite especificar o intervalo de endereços IP que você deseja pesquisar usando os campos De e Para.

<span id="page-10-0"></span>**3** Clique em Pesquisa.

As impressoras disponíveis que corresponderam aos critérios da pesquisa são mostradas. Uma impressora controlada pelo Fiery é mostrada com um ícone

**4** Selecione a impressora da lista de resultados e clique em Seguinte para adicioná-la à lista de impressoras.

## Exibir informações da impressora

A caixa de diálogo Gerenciar impressoras fornece um instantâneo das informações da impressora selecionada. As informações gerais sobre a impressora são exibidas da seguinte maneira:

- **•** Endereço IP ou nome de DNS da impressora
- **•** Recursos de acabamento, como furo, grampo, livretos e impressão de tamanho de página misto
- **•** Consumíveis (níveis atuais da bandeja de papel e de toner)
- **1** Clique em Impressora > Gerenciar impressoras.
- **2** Selecione uma impressora da lista de impressoras.
- **3** Clique em OK para fechar a caixa de diálogo Gerenciar impressoras.

#### **Ícones de status da impressora**

O botão Imprimir no painel Ferramentas tem três indicadores de status.

Os indicadores de status da impressão são os seguintes:

**•** A impressora está pronta para imprimir.

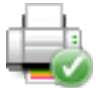

**•** A impressora processou e imprimiu a sessão do Fiery VUE com um aviso, como o de que os níveis de toner estão baixos.

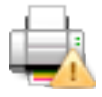

**•** A impressora encontrou um erro durante o processamento ou a impressão da sessão do Fiery VUE.

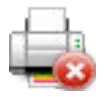

É possível visualizar o status da tarefa de impressão passando o cursor sobre o botão Imprimir.

## <span id="page-11-0"></span>Uso de perfis da impressora

Um perfil da impressora é um arquivo que descreve os recursos de uma impressora.

É possível intercambiar perfis (exportar/importar) para que outro usuário possa criar documentos sem precisar ter acesso à impressora física. Isso permite que você compartilhe um documento com outro usuário e tenha confiança de que ele poderá imprimi-lo exatamente como você pretendia que fosse impresso.

Todas as opções específicas de acabamento no painel Ferramentas dependem do perfil da impressora. Quando o perfil da impressora é selecionado como a impressora ativa, o botão Imprimir torna-se o botão Salvar no painel Ferramentas, que abre a caixa de diálogo Salvar sessão. Isso permite que outro usuário salve a tarefa em vez de imprimi-la.

#### **Adicionar um perfil da impressora**

É possível adicionar perfis da impressora ao Fiery VUE usando a opção Gerenciar impressoras.

- **1** Clique em Impressora > Gerenciar impressoras, e depois clique em Importar para exibir a caixa de diálogo Importar perfil da impressora.
- **2** Selecione um perfil da impressora, e depois clique em Abrir para adicioná-lo à lista de impressoras.

Os perfis de impressora têm a extensão de arquivo .ppv.

#### **Exportar um perfil da impressora**

É possível exportar perfis da impressora para serem usados por outros usuários com a opção Gerenciar impressoras.

- **1** Clique em Impressora > Gerenciar impressoras e depois clique em Exportar para exibir a caixa de diálogo Exportar perfil da impressora.
- **2** Navegue até o local de destino, insira um nome para o perfil da impressora e clique em Salvar.

Os perfis de impressora têm a extensão de arquivo .ppv. Você pode compartilhar o arquivo .ppv resultante com outro usuário, enviando-o por e-mail ou colocando-o em uma unidade USB ou em um diretório compartilhado na rede.

#### **Remover impressoras e perfis da impressora**

É possível remover impressoras e perfis da impressora da lista de impressoras, que não são usados, por meio da opção Gerenciar impressoras.

**Nota:** Só é possível remover um perfil da impressora se não estiver sendo usado. O botão Remover está indisponível se o perfil da impressora estiver sendo usado.

- **1** Clique em Impressora > Gerenciar impressoras.
- **2** Selecione uma impressora ou perfil da impressora da lista de impressoras e, em seguida, clique em Remover.

### <span id="page-12-0"></span>Exibição de erros e alertas

Os erros e alertas para a impressora selecionada podem ser visualizados na mensagem pop-up de status.

A mensagem pop-up de status de erros e alertas mostra se a impressora está ociosa, imprimindo, ou exibe erro detalhado ou mensagem de alerta juntamente com instruções sobre como corrigir o erro.

## Adição de impressoras configuradas para um CRD

O Fiery VUE permite que um administrador Fiery configure um Servidores Fiery , para que o Fiery VUE envie somente tarefas com Notas da tarefa para a fila de espera ou de impressão do Servidores Fiery em um departamento de reprodução gráfica da empresa (CRD), também conhecido como central de cópias ou instalações de impressão internas.

Você pode procurar e conectar-se a um Servidores Fiery como você faria ao procurar por uma impressora controlada pelo Fiery na rede, usando Gerenciar impressoras. Depois que selecionar uma impressora da lista, clique no vínculo Alterar opções para fazer logon no Servidores Fiery com as credenciais de logon de administrador.

Ao configurar um Servidores Fiery para uma impressão CRD, você pode especificar que as notas da tarefa são exigidas. Se as notas da tarefa são exigidas, é solicitado que você digite instruções para o operador na janela Notas da tarefa que é exibida quando uma tarefa é enviada para a fila de espera ou de impressão do Servidores Fiery . Se as notas da tarefa forem opcionais, a janela Notas da tarefa é exibida, mas você pode continuar sem digitar quaisquer notas.

## <span id="page-13-0"></span>Uso do Fiery VUE

O aplicativo Fiery VUE envia documentos ou livretos para uma impressora controlada pelo Fiery.

O aplicativo Fiery VUE permite executar uma das seguintes ações quando um documento é aberto:

- **•** Visualizar as páginas do documento.
- **•** Selecionar páginas do documento.
- **•** Editar páginas do documento para, por exemplo, imprimir em cores ou inserir separadores.
- **•** Editar as propriedades de um documento para, por exemplo, imprimir em cores ou imprimir em ambos os lados de uma folha de papel.
- **•** Inserir quebras de seção, separadores ou números de página nos documentos abertos no Fiery VUE.
- **•** Organizar layouts de documento por folhas individuais, grupos de folhas ou documentos inteiros.
- **•** Especificar configurações da opção de acabamento por documento.
- **•** Aplicar um modelo a um documento.
- **•** Imprimir documentos.

## Visualização de páginas do documento

O aplicativo Fiery VUE é uma ferramenta de layout 3D que permite especificar o layout de documentos. Você verá miniaturas das páginas reais para criar uma imagem do resultado final.

É possível escolher um dos seguintes modos de exibição:

**•** Concluído - exibe a visualização do leitor de um documento, incluindo o acabamento.

Essa é a melhor opção para visualizar as opções de acabamento antes de imprimir o projeto.

Para visualizar uma página específica, clique na página no painel Páginas e a página selecionada será o foco no painel Visualização de impressão.

**•** Miniaturas - mostra exibições de miniatura de todas as páginas de todos os documentos na sessão do Fiery VUE.

Essa é a melhor opção para visualizar a ordem de classificação e para gerenciar vários arquivos.

Nos modos de visualização, você pode:

- **•** Avançar passo a passo por todo o documento, página por página, no modo Exibição concluída.
- **•** Arrastar e soltar páginas para reordená-las no modo Exibição de miniatura ou usar o painel Páginas no modo Exibição concluída.
- **•** Visualizar o tamanho da página do documento na barra de título do documento no modo Exibição de miniatura.

## <span id="page-14-0"></span>Selecionar páginas do documento

Você pode selecionar páginas de um ou vários documentos enquanto você está no modo Exibição de miniatura.

- **1** Clique no botão Miniaturas localizado na Barra de status ou clique em Exibir > Modo de exibição > Miniaturas.
- **2** Selecione as miniaturas das páginas de um ou vários documentos usando um dos seguintes métodos:
	- **•** PressioneShift e clique para selecionar várias miniaturas de páginas do documento em sequência.
	- **•** PressioneCtrl e clique para selecionar várias miniaturas de páginas do documento não sequenciais.
	- **•** Mantenha pressionado o botão esquerdo do mouse e arraste para desenhar uma marca ao redor das miniaturas das páginas do documento que deseja selecionar.
	- **•** Mantenha pressionada a tecla Shift e arraste o cursor para selecionar as miniaturas de páginas do documento e, em seguida, mova o cursor para inserir a seleção atual.
	- **•** Mantenha pressionada a tecla Ctrl e arraste o cursor para selecionar um grupo de miniaturas das páginas do documento. Em seguida, desmarque a seleção de miniaturas individuais das páginas do documento clicando nelas.
- **3** Solte a tecla Shift ou Ctrl e o botão esquerdo do mouse antes de editar as páginas do documento.

As miniaturas selecionadas são destacadas com uma borda. Você pode optar por editar as páginas do documento. Para isso, clique com o botão direito do mouse no painel Visualização de impressão para visualizar o menu pop- -up.

#### **Editar páginas do documento**

É possível editar as páginas de um documento para, por exemplo, imprimir em cores ou inserir separadores.

Também é possível recortar, copiar ou colar uma página em um documento clicando com o botão direito do mouse em uma página e, no menu pop-up, selecionando Recortar, Copiar ou Colar.

- **1** Clique no botão Miniaturas localizado na Barra de status ou clique em Exibir > Modo de exibição > Miniaturas.
- **2** Clique com o botão direito do mouse em uma página para exibir o menu pop-up.

No menu pop-up, selecione uma das seguintes opções:

- **•** Recortar copia e exclui a página ou as páginas selecionadas.
- **•** Copiar copia a página ou as páginas selecionadas.
- **•** Colar cola a página ou as páginas copiadas ou recortadas no local do cursor.
- **•** Selecionar tudo seleciona todas as páginas do documento.

<span id="page-15-0"></span>**•** Inserir separador - insere um separador antes da página selecionada.

Essa opção só estará disponível se a impressora aceitar separadores e se o documento não tiver restrições para separadores. Uma restrição seria o fato de que a impressora só permite impressão em um lado da folha quando há inserções de separadores, por isso o documento teria de ser configurado para impressão em um lado para que a opção Inserir separador fosse exibida.

**Nota:** Não é possível inserir separadores em documentos com tamanho de página misto.

- **•** Imprimir ambos os lados define se a impressão do documento será realizada em um lado ou ambos os lados da folha de papel, especificando a borda de encadernação do livreto à esquerda ou na parte superior.
- **•** Páginas por folha especifica o layout da página e também a ordem das páginas.
- **•** Orientação especifica a orientação de página paisagem ou retrato.
- **•** Cor especifica se o documento será impresso em cores ou em preto e branco.

**Nota:** A opção Cor não está disponível para impressoras em preto e branco.

- **•** Forçar tamanho da página permite que todas as páginas de um documento sejam forçadas para o tamanho da página especificado, Carta, Ofício, Tabloide, A4 ou A3.
- **•** Forçar para Carta/A4 permite que as páginas selecionadas de um documento com tamanhos de página mistos sejam forçadas para o tamanho de página especificado, Carta ou A4.

Quando a opção for aplicada a uma página, uma marca de seleção aparece ao lado dela no menu pop-up. Para voltar ao tamanho de papel original, selecione as páginas e selecione a opção novamente no menu pop-up. A opção é mostrada somente quando as páginas selecionadas forem do mesmo tamanho. Se as páginas selecionadas tiverem tamanhos diferentes (por exemplo, Carta e Tabloide), a opção não estará disponível.

**Nota:** Essa opção só está disponível para documentos com tamanhos de página mista. O tamanho de página forçado é determinado pelo menor tamanho de página no documento com tamanhos de página mistos. Essa opção não está disponível para documentos com um único tamanho de página.

- **•** Seção > Início, Seção > Remover especifica se um início de seção deverá ser adicionado ou removido. Selecione Início para adicionar um início de seção ou selecione Remover para remover o início de seção.
- **•** Excluir exclui a página ou as páginas selecionadas.

#### **Editar propriedades do documento**

É possível editar as propriedades do documento para, por exemplo, imprimir em cores ou imprimir em ambos os lados de uma folha de papel.

- **1** Clique no botão Miniaturas localizado na Barra de status ou clique em Exibir > Modo de exibição > Miniaturas.
- **2** Clique com o botão direito do mouse na barra de título do documento para exibir o menu pop-up.

No menu pop-up, selecione uma das seguintes opções:

- **•** Reduzir oculta todas as páginas do documento selecionado no modo de exibição Miniaturas.
- **•** Reduzir tudo oculta todas as páginas de todos os documentos na sessão do Fiery VUE no modo de exibição Miniatura.
- **•** Expandir tudo mostra todas as páginas de todos os documentos na sessão do Fiery VUE no modo de exibição Miniaturas.
- <span id="page-16-0"></span>**•** Selecionar tudo - seleciona todas as páginas do documento.
- **•** Imprimir ambos os lados define se a impressão do documento será realizada em um lado ou ambos os lados da folha de papel, especificando a borda de encadernação do livreto à esquerda ou na parte superior.
- **•** Páginas por folha especifica o número de páginas do documento por folha de papel para o documento impresso. Também é possível especificar a direção do layout da página quando a opção Páginas por folha é definida como 2 pág./folha ou mais.
- **•** Orientação especifica a orientação de página retrato ou paisagem.
- **•** Cor especifica se o documento será impresso em cores ou em preto e branco.

**Nota:** A opção Cor não está disponível para impressoras em preto e branco.

- **•** Forçar tamanho da página permite que todas as páginas de um documento sejam forçadas para o tamanho da página especificado, Carta, Ofício, Tabloide, A4 ou A3.
- **•** Forçar para Carta/A4 permite que um documento com tamanhos de página mistos seja forçado a usar o tamanho de página especificado, Carta ou A4.

Quando a opção é aplicada a um documento com tamanhos de página mistos, uma marca de seleção aparece ao lado dela no menu pop-up. Para voltar aos tamanhos de página mistos originais, clique com o botão direito do mouse na barra de título do documento e selecione a opção no menu pop-up.

**Nota:** Essa opção só está disponível para documentos com tamanhos de página mista. O tamanho de página maior é reduzido ao tamanho menor por meio da seleção de páginas individuais ou diversas páginas em um documento. Essa opção não está disponível para documentos com um único tamanho de página.

- **•** Livreto especifica o tipo de livreto para o documento.
- **•** Grampo especifica a posição do grampo no documento.
- **•** Furo especifica a posição do furo no documento.

**Nota:** As opções de acabamento disponíveis e suas configurações dependem do dispositivo de acabamento conectado à impressora.

## Inserção de inícios de seção, separadores ou números de página em um documento

É possível inserir inícios de seção, separadores ou números de página em um documento.

#### **Inserir inícios de seção**

Você pode inserir inícios de seção em um documento.

- **1** Clique em Exibir > Modo de exibição > Miniaturas, ou clique no ícone Miniaturas na Barra de status.
- **2** Clique com o botão direito do mouse em uma página para exibir o menu pop-up e execute uma destas ações:
	- **•** Clique em Seção > Início para adicionar um início de seção ao documento.
	- **•** Clique em Seção > Remover para remover o início de seção.

#### <span id="page-17-0"></span>**Inserir separadores**

Você pode inserir separadores em um documento.

**Nota:** O papel de separador deve ser carregado em uma bandeja da impressora, caso contrário a opção Inserir separador não está disponível.

- **1** Clique em Exibir > Modo de exibição > Miniaturas, ou clique no ícone Miniaturas na Barra de status.
- **2** Clique com o botão direito do mouse em uma página para exibir o menu pop-up, e clique em Inserir separador.

#### **Inserir números de páginas**

Você pode inserir números de páginas em um documento.

- **1** Clique em Exibir > Modo de exibição > Concluído ou Miniaturas, ou clique no ícone Exibição concluída ou Exibição de miniatura na Barra de status.
- **2** Clique em Inserir > Número da página, em seguida, selecione uma das seguintes opções:
	- **•** Imprimir número da página para adicionar números de página a todas as páginas do documento.
	- **•** Não imprimir na primeira página para adicionar números de página a todas as páginas, exceto à primeira página do documento. Como o número de página ausente é sempre "1", o primeiro número de página visível será "2".
	- **•** Desativada para remover os números de página do documento.

**Nota:** Não é possível alterar a posição, fonte ou cor do número da página.

## Organização de layouts de documento

Os layouts de documento podem ser organizados por páginas individuais, grupos de folhas ou documentos inteiros. Quando uma nova página ou folha é adicionada a um documento, essa página ou folha é inserida antes da página selecionada.

Os controles em nível de página a seguir podem ser aplicados a cada página na sessão do Fiery VUE:

- **•** Ordenação reordena páginas individuais dentro da sessão do Fiery VUE; as páginas podem ser movidas dentro de um mesmo documento ou entre documentos.
- **•** Excluir exclui qualquer página individual.

<span id="page-18-0"></span>**Nota:** Para salvar a sessão do Fiery VUE , é necessário que haja pelo menos uma página.

**•** Inserir página/documento - insere documentos e move uma ou páginas de um documento para outro usando a operação de arrastar e soltar.

Os seguintes controles em nível de folha podem ser aplicados na sessão do Fiery VUE:

- **•** Modo Exibição de miniatura seleciona entre trabalhar com um único documento ou com vários documentos ao mesmo tempo.
- **•** Inícios de novas seções adiciona inícios de novas seções.

#### **Ordenação das páginas**

A ordem das páginas de um documento pode ser alterada selecionando miniaturas de página e movendo-as por meio da operação de arrastar e soltar na Exibição de miniatura ou no painel Páginas na Exibição concluída.

Várias páginas adjacentes podem ser selecionadas usando Shift e clique ou Ctrl+Shift e clique para selecionar várias páginas sequenciais, ou Ctrl e clique para selecionar várias páginas não sequenciais. Em seguida, todas as páginas selecionadas podem ser deslocadas ao mesmo tempo.

#### **Exclusão de páginas**

É possível excluir páginas do documento de impressão selecionando-as e pressionando, em seguida, a tecla Excluir.

As páginas excluídas são removidas da sessão do Fiery VUE, mas o documento original não é alterado pela exclusão de páginas. As páginas excluídas podem ser restauradas selecionando Editar > Desfazer.

#### **Inserção de páginas**

É possível inserir páginas de outros documentos em qualquer local desejado no documento.

Tanto a ordem dos documentos como a ordem das páginas individuais dentro de cada documento podem ser alteradas. Os documentos combinados são tratados como um único documento de impressão no Fiery VUE.

Quando o Fiery VUE está sendo executado, é possível importar arquivos (e salvar o arquivo aberto atualmente como uma sessão, se desejado) arrastando-os do Windows Explorer para o aplicativo Fiery VUE. Os arquivos podem ser adicionados nos modos de exibição Concluído ou Miniaturas, e são adicionados automaticamente ao final da sessão do Fiery VUE.

#### **Modo de exibição Miniaturas**

Selecione o modo de exibição Miniaturas para trabalhar com um ou vários documentos ao mesmo tempo.

Use a operação de arrastar e soltar para adicionar páginas entre os documentos e aplique atributos de acabamento a um ou a vários documentos ao mesmo tempo.

#### **Inícios de novas seções**

Quando um novo Início de seção for criado, a primeira página da nova seção terá um marcador para indicar o início da seção.

<span id="page-19-0"></span>O marcador só é visível no painel Visualização de impressão e não aparece na saída impressa.

## Especificação de configurações de opções de impressão e acabamento

A qualquer momento durante uma sessão do Fiery VUE, você pode visualizar o seu documento com as opções de acabamento e de página aplicadas antes de solicitar a impressão na impressora designada.

**Nota:** Quando você se conecta à impressora, o Fiery VUE determina se ela oferece suporte às opções de acabamento de livreto, grampo e furo.

#### **Especificar configurações da opção de acabamento**

É possível especificar opções de acabamento para seu documento.

- **1** Clique no botão Livreto para especificar o tipo de acabamento a ser aplicado ao livreto: encadernação em espiral ou dobrado e grampeado ao longo da sela.
- **2** Clique no botão Grampo para especificar a posição do grampo no documento: no canto superior esquerdo, na borda esquerda ou na borda superior.
- **3** Clique no botão Furo para especificar a posição do furo no documento: na borda esquerda ou na borda superior.

#### **Especificar opções de página**

É possível especificar opções de página para seu documento.

**1** Clique no botão Páginas por folha para especificar o número de páginas do documento por folha de papel no documento de impressão.

As configurações de Páginas por folha são:

- **•** 1 página
- **•** 2 páginas
- **•** 4 páginas
- **•** 6 páginas
- **•** 9 páginas
- **•** 16 páginas
- **2** Clique no botão Ordem das páginas para especificar a direção do layout das páginas quando a opção Páginas por folha é definida como 2 pág./folha ou mais.

<span id="page-20-0"></span>As configurações de Ordem das páginas são:

- **•** Horizontal esquerda começa no canto superior esquerdo, avança horizontalmente da esquerda para a direita, desce para a próxima linha e repete a sequência.
- **•** Vertical esquerda começa no canto superior esquerdo, avança verticalmente de cima para baixo, passa para a próxima coluna e repete a sequência.
- **•** Horizontal direita começa no canto superior direito, avança horizontalmente da direita para a esquerda, desce para a próxima linha e repete a sequência.
- **•** Vertical direita começa no canto superior direito, avança verticalmente de cima para baixo, passa para a próxima coluna e repete a sequência.
- **3** Clique no botão Imprimir ambos os lados para definir se a impressão do documento será realizada em um lado ou em ambos os lados da folha, especificando a borda de encadernação do livreto à esquerda ou na parte superior.
- **4** Clique no botão Rotação para configurar a rotação (em graus) como 0, 90, 180 ou -90.
- **5** Clique no botão Orientação para especificar a orientação do documento como retrato ou paisagem.
- **6** Clique no botão Cor para especificar se o documento será impresso em cores ou em preto e branco.

**Nota:** A opção Cor não está disponível para impressoras em preto e branco.

#### **Especificar as opções de impressão**

É possível especificar opções de impressão para seu documento.

- **1** Selecione o número de cópias.
- **2** Clique no botão Imprimir para imprimir a sessão do Fiery VUE na impressora designada.

### Usar modelos

Os modelos combinam os recursos de acabamento disponíveis e os recursos de layout em uma única seleção que está disponível no Fiery VUE e nos aplicativos Microsoft Office, como Word, Excel e PowerPoint.

Os modelos podem incluir todas as configurações disponíveis exclusivamente no Fiery VUE, mas não opções específicas de aplicativos de terceiros.

Os modelos definidos pelo usuário são exibidos com um ícone de usuário para diferenciá-los dos modelos padrão.

Você pode criar e gerenciar seus próprios modelos ou usar os modelos padrão.

#### **Criar um novo modelo**

Você pode criar um modelo que combine recursos de acabamento disponíveis com recursos de layout em uma única seleção.

**1** Clique em Modelos > Salvar como modelo para abrir a caixa de diálogo Salvar como modelo.

- <span id="page-21-0"></span>**2** Digite um nome para o modelo no campo Nome.
- **3** Clique em Salvar para salvar o novo modelo e sair da caixa de diálogo Salvar como modelo.

O novo modelo é mostrado na lista Nome.

#### **Excluir um modelo**

Você pode excluir um modelo.

**•** Clique em Modelos, selecione um modelo da lista e, em seguida, clique em Excluir.

**Nota:** Os modelos padrão não podem ser excluídos.

Quando você seleciona um modelo específico, o Fiery VUE automaticamente aplica todas as configurações desse modelo ao documento atual do Fiery VUE.

#### **Abrir um modelo**

É possível selecionar um modelo a ser aplicado ao documento.

- **1** Abra um documento.
- **2** Execute um dos seguintes procedimentos:
	- **•** Clique no botão Meus modelos no painel Ferramentas para abrir o menu pop-up e selecione um modelo da lista. Ele é aplicado automaticamente ao documento selecionado.
	- **•** Do menu Modelos, selecione um modelo da lista e, em seguida, clique em Aplicar.

### Impressão de documentos com o Fiery VUE

É possível imprimir documentos ou livretos com o Fiery VUE.

É possível imprimir documentos usando um dos seguintes métodos:

- **•** Aplicativo Fiery VUE
- **•** Fiery VUE dentro de um aplicativo Microsoft Office
- **•** Driver de impressora Fiery VUE a partir de qualquer aplicativo de desktop

Também é possível enviar documentos para uma impressora controlada pelo Fiery configurada para um CRD ou enviar por e-mail o arquivo (.vue) salvo da sessão Fiery VUE quando usa um perfil de impressora.

#### **Imprimir documentos como livretos**

É possível imprimir documentos em impressoras equipadas com um dispositivo de acabamento capaz de produzir livretos acabados.

<span id="page-22-0"></span>Também é possível imprimir livretos em impressoras que não tenham recursos de acabamento de livreto. Nesse caso, os documentos podem ser impressos como livretos mas o acabamento é aplicado manualmente. Com Livretos manuais, você pode criar livretos e impor ou diagramar o seu conteúdo com o Fiery VUE mesmo que a impressora não tenha grampeamento ou dobra como opções de acabamento.

**Nota:** Os livretos podem ter tamanhos de página mistos.

**Nota:** Quando as configurações do livreto são aplicadas a documentos de tamanhos de página mistos, as páginas grandes do documento são *espelhadas* em duas páginas menores adjacentes, estilo dobra central. A primeira página de um livreto não pode usar o recurso espelhamento porque é uma página única e deve manter o tamanho da página menor. Para visualizar um documento espelhado, use o modo Exibição concluída.

- **1** Inicie o Fiery VUE.
- **2** Conecte-se a uma impressora que tenha recursos de acabamento, como perfuração, grampeamento ou dobra.
- **3** Adicione um arquivo.
- **4** Especifique as opções de página e acabamento.
- **5** Clique no botão Imprimir para imprimir a sessão do Fiery VUE na impressora designada.

O documento é impresso como um livreto acabado.

#### **Imprimir um documento como um livreto manualmente**

Você pode imprimir documentos como livretos mas com acabamento manual.

- **1** Inicie o Fiery VUE.
- **2** Conecte-se a uma impressora que não tenha recursos de acabamento de livreto ou que só tenha recursos de grampeamento ou perfuração.
- **3** Adicione um arquivo.
- **4** Especifique Página > Livreto > Manual ou Manual Metade do tamanho.
- **5** Especifique as opções de página e acabamento.
- **6** Clique no botão Imprimir para imprimir a sessão do Fiery VUE na impressora designada.

O documento é impresso em ambos os lados da folha, com a paginação aplicada para distribuições de impressão em tamanho integral (A3/Tabloide) ou de metade do tamanho (A4/Carta). As folhas impressas da tarefa podem ser dobradas e grampeadas off-line.

#### **Imprimir documentos com tamanhos de página mistos**

O recurso de impressão de tamanho de página misto permite imprimir um documento em tipos variáveis de mídia, incluindo tamanhos de papel diferentes. Por exemplo, essa opção pode ser usada para especificar dois tamanhos de página diferentes em uma única tarefa de impressão.

Se a impressora suportar impressão com Tamanho de página misto, um ícone será mostrado em Recursos na caixa de diálogo Gerenciar impressoras.

<span id="page-23-0"></span>OFiery VUE só suporta as seguintes combinações de tamanhos de página mistos:

- **•** Carta e Tabloide (11"x17")
- **•** Carta e Ofício
- **•** A4 e A3

A barra de título do documento mostra os tamanhos de páginas entre colchetes no modo de exibição Miniaturas.

Quando você arrasta uma folha com tamanho Tabloide para um documento com tamanho Carta, a folha de Tabloide é girada automaticamente para permitir o acabamento pela borda comum ou SEF (Alimentação pela borda curta). Por exemplo, um documento com orientação Retrato e tamanho Tabloide é girado para a orientação Paisagem para que a borda curta seja comum à borda longa de um documento de tamanho Carta com orientação Retrato.

As opções de grampeamento e perfuração podem ser aplicadas a um documento com tamanhos de página mistos. A configuração de grampo ou furo é aplicada à borda comum principal ou SEF.

**Nota:** Os livretos e documentos com o número de páginas por folha especificado não podem ter tamanhos de página mistos.

- **1** Inicie o Fiery VUE.
- **2** Conecte-se a uma impressora que tenha recursos de acabamento, como perfuração, grampeamento ou dobra.
- **3** Adicionar um arquivo com tamanhos de página mistos.
- **4** Especifique as opções de página e acabamento.
- **5** Clique no botão Concluído na Barra de status ou clique em Exibir > Modo de exibição > Concluído para visualizar o documento espelhado.
- **6** Clique no botão Imprimir para imprimir a sessão do Fiery VUE na impressora designada.

O documento é impresso como um livreto acabado.

#### **Enviar documentos para as filas de espera ou de impressão do Servidores Fiery**

É possível enviar documentos para as filas de espera ou de impressão do Fiery Server com o Fiery VUE.

- **1** Inicie o Fiery VUE.
- **2** Conectar-se a uma impressora controlada pelo Fiery.
- **3** Adicione um arquivo.
- **4** Especifique as opções de página e acabamento.
- **5** Clique em Ctrl + Shift e, em seguida, clique no menu Impressora.
- **6** Selecione Impressoras do admin do menu Impressora. A janela Utilitário de administrador Fiery VUE é exibida.

**Nota:** Para alterar a opção de envio, clique no vínculo Alterar opções e faça logon com os privilégios de administrador na impressora controlada pelo Fiery.

**7** Selecionar a opção de envio Espera ou Imprimir.

- <span id="page-24-0"></span>**8** Opcional: Clique na caixa de seleção Exige notas da tarefa se as instruções são exigidas para o operador.
- **9** Clique no botão Enviar para imprimir a sessão do Fiery VUE na fila de espera ou de impressão no Servidores Fiery designado.

**Nota:** Se são exigidas notas da tarefa, é solicitado que você digite instruções para o operador na janela Notas da tarefa que é exibida. Se as notas da tarefa forem opcionais, a janela Notas da tarefa é exibida, mas você pode continuar sem digitar quaisquer notas.

Depois do envio do documento, é possível fazer edições adicionais nas notas da tarefa e, em seguida, clicar em Enviar tarefa.

#### **Enviar documentos para uma impressora de CRD**

Você pode enviar documentos para um departamento de reprografia corporativa (CRD) ou parque gráfico de impressão interna se a impressora estiver configurada pelo administrador do Fiery.

- **1** Inicie o Fiery VUE.
- **2** Conecte-se a uma impressora de CRD.
- **3** Adicione um arquivo.
- **4** Especifique as opções de página e acabamento.
- **5** Clique em CTRL + Shift e, em seguida, no menu Impressora.
- **6** Selecione Admin de impressoras no menu Impressora.

A janela do Utilitário de administração do Fiery VUE é exibida.

**Nota:** Para alterar a opção envio, clique no link Alterar opções e faça logon com os privilégios de aministrador para a impressora controlada pelo Fiery.

- **7** Selecione a opção de envio Em espera ou Imprimir.
- **8** Opcional: clique na caixa de seleção Exigir notas da tarefa se as instruções forem necessárias para o operador.
- **9** Clique no botão Enviar para enviar a sessão do Fiery VUE para a fila de Espera ou Impressão para o Servidores Fiery designado.

**Nota:** Se as notas da tarefa forem necessárias, você deverá digitar as instruções para o operador na janela Notas da tarefa que é exibida. Se as notas da tarefa forem opcionais, a janela Notas da tarefa será exibida, mas você pode continuar sem digitar qualquer anotação.

Depois de enviar a tarefa, você pode fazer edições adicionais nas notas da tarefa e clicar em Enviar tarefa.

## Salvamento de sessões do Fiery VUE

É possível salvar sessões do Fiery VUE.

<span id="page-25-0"></span>Você dispõe de dois métodos para salvar seu trabalho no Fiery VUE:

- **•** Salvar a sessão do Fiery VUE.
- **•** Salvar a sessão do Fiery VUE como um modelo.

Quando a sessão do Fiery VUE é salva como um modelo, somente as configurações da sessão são salvas, não os documentos importados.

A qualquer momento durante a criação de uma sessão do Fiery VUE, você pode salvar o projeto especificando um nome de arquivo de sua preferência.

O arquivo salvo terá uma extensão de arquivo exclusiva e não poderá ser acessado por qualquer aplicativo, exceto pelo Fiery VUE. Os arquivos doFiery VUE podem ser visualizados no Windows Explorer. Não é possível abrir uma sessão do Fiery VUE em outros aplicativos.

Você pode abrir qualquer projeto salvo e começar a usar o fluxo de trabalho doFiery VUE.

#### **Salvar a sessão do Fiery VUE como um modelo**

É possível salvar uma sessão do Fiery VUE como um modelo e usá-lo em projetos futuros. O modelo contém configurações de layout do documento específicas do Fiery VUE e opções de impressão e acabamento.

A aplicação de um modelo a um documento proporciona uma impressão rápida, eliminando a necessidade de selecionar sempre as mesmas opções e configurações de impressão.

Quando você seleciona um modelo específico, o Fiery VUE automaticamente aplica todas as configurações desse modelo ao documento atual do Fiery VUE.

- **1** Clique em Modelos > Salvar como modelo para abrir a caixa de diálogo Salvar como modelo.
- **2** Digite um nome para o modelo no campo Nome.
- **3** Clique em Salvar para salvar o novo modelo e sair da caixa de diálogo Salvar como modelo.

O novo modelo é mostrado na lista Nome.

## <span id="page-26-0"></span>Sobre livros sustentáveis

Os livros sustentáveis são modelos de layout automático incluídos no aplicativo Fiery VUE. Os quatro modelos pré- -formatados e fáceis de usar permitem que você crie e desenhe panfletos de apresentação profissional em apenas alguns cliques do mouse.

Ao imprimir documentos usando atributos sustentáveis que reduzem o consumo de papel, o Fiery VUE rastreia as economias e as exibe no botão Estatísticas no painel Ferramentas. O índice Sustentável mostra uma contabilização contínua das economias atuais.

Os modelos de livro sustentável podem ser acessados na guia Fiery nos aplicativos do Microsoft Office em uma barra de ferramentas ou faixa de opções (Office 2010/2013/2016/2019), bem como no Fiery VUE

## Usar modelos de Livro ecologicamente correto

Há quatro modelos de Livro ecologicamente correto fáceis de usar, pré-formatados no Fiery VUE.

Os modelos disponíveis são:

- **•** Livro ecologicamente correto Tamanho inteiro imprime documentos de tamanho Carta em folhas de tamanho Tabloide e documentos de tamanho A4 em folhas de tamanho A3.
- **•** Livro ecologicamente correto Metade do tamanho Imprime documentos de tamanho Carta reduzidos para caber em folhas de tamanho Carta e documentos de tamanho A4 reduzidos para caber em folhas de tamanho A4.
- **•** Livro ecologicamente correto Minirretrato ajusta a escala automaticamente e imprime um documento de tamanho Carta ou A4, na orientação retrato, como um livreto em papel Carta ou A4, de modo que haja quatro páginas por folha de papel impressas em ambos os lados. A primeira página é destinada à capa e somente uma página é impressa.
- **•** Livro ecologicamente correto Minipaisagem ajusta a escala automaticamente e imprime um documento de tamanho Carta ou A4, na orientação paisagem, como um livreto em papel Carta ou A4, de modo que haja quatro páginas por folha de papel impressas em ambos os lados. A primeira página é destinada à capa e somente uma página é impressa.

Quando você seleciona um modelo específico, o Fiery VUE automaticamente aplica todas as configurações desse modelo ao documento atual do Fiery VUE. Por exemplo, o primeiro slide sempre é a capa (slide único em uma página); os slides restantes são dispostos como dois slides por página e impressos em ambos os lados da folha de papel.

**Nota:** A impressora especificada não precisa ter recursos de acabamento de livreto para imprimir Livros ecologicamente corretos. Se um dispositivo de acabamento de livreto for conectado, os Livros ecologicamente corretos serão impressos em papel dobrado e costurado. Se um dispositivo de acabamento de livreto não for conectado, os Livros ecologicamente corretos serão impressos como páginas impostas em uma folha para serem dobradas e grampeadas off-line.

**1** Abra um documento.

<span id="page-27-0"></span>**2** Clique no botão Livros ecologicamente corretos no painel Ferramentas para abrir o menu pop-up e selecione um modelo da lista. Ele é aplicado automaticamente ao documento selecionado.

## Utilitário de estatística de impressão sustentável

O utilitário de estatística de impressão sustentável permite visualizar a quantidade de papel economizada em páginas ou documentos impressos determinados pelo utilitário.

As informações de economia de custo são mostradas automaticamente e atualizadas conforme as tarefas são impressas.

As árvores poupadas são mostradas visualmente. O tamanho da floresta mostrado é baseado na proporção de páginas impressas em relação às páginas poupadas.

A progressão de estatísticas começa com uma única árvore e cresce em uma floresta à medida que mais árvores são poupadas usando o utilitário de estatística de impressão sustentável.

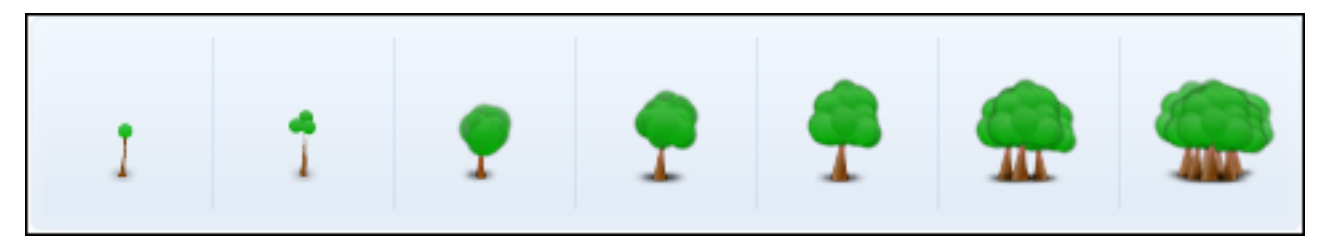

- **1** Para exibir as estatísticas de impressão sustentável no Fiery VUE, execute um dos procedimentos a seguir:
	- **•** Clique no botão Estatísticas na parte inferior do painel Ferramentas para ocultar ou mostrar o widget.
	- **•** Coloque o ponteiro do mouse sobre o ícone Árvores poupadas e a dica da ferramenta mostrará quantas árvores foram poupadas.
- **2** Para exibir as estatísticas de impressão sustentável nos aplicativos do Microsoft Office:
	- **•** Clique na guia Fiery e, em seguida, no botão Estatísticas na barra de ferramentas ou em uma faixa de opções (Office 2010/2013/2016/2019).

## <span id="page-28-0"></span>Solução de problemas do Fiery VUE

A solução de problemas contém instruções para lidar com problemas que possam surgir durante a impressão de documentos com o aplicativo Fiery VUE.

## Importar documentos de tamanho de página mistos do Microsoft Office Word e do Excel 2010/2013/2016/2019

Os documentos com tamanhos de página misto A4 e A3 podem não ser importados como A4 e A3 por causa de uma configuração Avançada no Microsoft Office Word e no Excel 2010/2013/2016/2019.

Isso afeta a adição de no Fiery VUE. Se a primeira página de um documento for A4, todo o documento será convertido em Carta no Fiery VUE; se a primeira página for A3, todo o documento será convertido em A3.

#### **Alterar a configuração no Microsoft Office Word 2010**

É possível alterar a configuração Avançada que converte automaticamente A4 em Carta no Microsoft Office Word.

- **1** Abra o Microsoft Office Word.
- **2** Clique no botão Office.
- **3** Clique em Opções do Word.
- **4** Clique em Avançado.
- **5** Role a tela para baixo até a seção de Imprimir.
- **6** Desmarque a opção Escalar conteúdo para tamanhos de papel A4 ou 8,5x11".
- **7** Clique em OK na janela Opções do Word.
- **8** Reinicie o Microsoft Office Word.

#### **Alterar a configuração no Microsoft Office Word 2013/2016/2019**

É possível alterar a configuração Avançada que converte automaticamente A4 em Carta no Microsoft Office Word.

- **1** Abra o Microsoft Office Word.
- **2** Clique na guia Arquivo.
- **3** Selecione as Opções da lista.
- <span id="page-29-0"></span>Selecione Avançado na janela Opções do Word.
- Role a tela para baixo até a seção Imprimir.
- Desmarque a opção Escalar conteúdo para tamanhos de papel A4 ou 8,5x11".
- Clique em OK na janela Opções do Word.
- Reinicie o Microsoft Office Word.

#### **Alterar a configuração no Microsoft Office Excel 2010**

É possível alterar a configuração Avançada que converte automaticamente A4 em Carta no Microsoft Office Excel.

- Abra o Microsoft Office Excel.
- Clique no botão Office.
- Clique no botão Opções do Excel.
- Clique em Avançado.
- Role a página para baixo até a seção Geral .
- Desmarque a opção Escalar conteúdo para tamanhos de papel A4 ou 8,5x11".
- Clique em OK na janela Opções do Excel.
- Reinicie o Microsoft Office Excel.

#### **Alterar a configuração no Microsoft Office Excel 2013/2016/2019**

É possível alterar a configuração Avançada que converte automaticamente A4 em Carta no Microsoft Office Excel.

- Abra o Microsoft Office Excel.
- Clique na guia Arquivo.
- Selecione as Opções da lista.
- Selecione Avançado na janela Opções do Excel.
- Role a página para baixo até a seção Geral.
- Desmarque a opção Escalar conteúdo para tamanhos de papel A4 ou 8,5x11".
- Clique emOK na janela Opções do Excel.
- Reinicie o Microsoft Office Excel.

## <span id="page-30-0"></span>Impressão de documentos com tamanho de página misto a partir de aplicativos do Microsoft Office 2010

O driver do Fiery VUE determina o tamanho da página padrão para impressão de documentos de aplicativos do Microsoft Office.

O tamanho do papel padrão é determinado pelo local do sistema operacional. Por exemplo, o tamanho da página padrão é Carta para uma versão em inglês (Estados Unidos) do sistema operacional Windows, e é A4 para uma versão em inglês (Índia) do sistema operacional Windows. Para alterar o local do sistema operacional Windows, consulte Alteração do local do sistema operacional na página 31.

Ao imprimir um documento com tamanho de página misto a partir de um dos aplicativos do Microsoft Office, o aplicativo analisa o tamanho do papel padrão do driver do Fiery VUE, o tamanho do papel do documento e o Conteúdo da escala para a configuração de tamanhos de papel A4 ou 8,5x11" para determinar o tamanho do papel para o documento impresso.

## Tamanho do papel padrão do driver do Fiery VUE

Você pode determinar o tamanho do papel padrão do driver do Fiery VUE visualizando suas propriedades.

- **1** Navegue até os dispositivos e as impressoras na rede.
	- Windows 8.1/Windows 10/Windows Server 2012/Windows Server 2012 R2/Windows 2016: clique no logotipo do Windows no canto inferior esquerdo da tela, clique em Painel de controle e, em seguida, em Dispositivos e impressoras.
	- **•** Windows 7: clique em Iniciar e, em seguida, em Dispositivos e impressoras.

As impressoras são exibidas na pasta Dispositivos e impressoras (ou Impressoras e aparelhos de fax ou Impressoras).

**2** Clique com o botão direito do mouse no ícone Fiery VUE e selecione Propriedades da impressora ou Propriedades.

O tamanho do papel padrão é exibido na guia Geral. O tamanho do papel padrão pode ser alterado definindo o local do computador.

## Alteração do local do sistema operacional

Você pode alterar o tamanho do papel padrão do driver do Fiery VUE alterando o local do sistema operacional.

<span id="page-31-0"></span>Para alterar o tamanho do papel padrão, você deve fazer o seguinte:

- **•** Altere o local do sistema operacional.
- **•** Desinstale o aplicativo Fiery VUE.

O driver do Fiery VUE é desinstalado quando o aplicativo Fiery VUE é removido.

**•** Reinstale o aplicativo Fiery VUE.

O driver do Fiery VUE é instalado com o aplicativo Fiery VUE. O tamanho do papel padrão no driver do Fiery VUE deve corresponder ao local do sistema operacional.

- **1** Navegue até as Opções regionais e de idioma do computador.
	- **•** Windows 8.1/Windows 10/Windows Server 2012/Windows server 2012 R2/Windows 2016: clique no logotipo do Windows no canto inferior esquerdo da tela, clique em Painel de controlee, em seguida, clique em Região. Na caixa de diálogo Região, clique na guia Administrativo e clique em Alterar local do sistema em Idiomas para programas não Unicode.
	- **•** Windows 7: clique em Iniciar, clique em Painel de controle, clique em Relógio, idioma e regiãoe, em seguida, clique duas vezes no ícone Opções de região e idioma. Clique na guia Administrativo.
- **2** Para alterar o local do sistema, execute um dos seguintes procedimentos:
	- **•** Windows 8.1/Windows 10/Windows Server 2012/Windows server 2012 R2/Windows 2016: escolha um idioma na lista e clique em OK.
	- **•** Windows 7: em Idioma para programas não Unicode (local do sistema), clique em Alterar local do sistema, escolha um idioma na lista e clique em OK.

Pode ser solicitada a senha do administrador ou a confirmação.

**3** Clique em Sim ou Reiniciar agora para reiniciar o computador para que as alterações entrem em vigor.

## O Fiery VUE não aparece na faixa de opções do Microsoft Office 2010

O Fiery VUE pode ser acessado na guia Fiery nos aplicativos do Microsoft Office pela faixa de opções.

Se a guia Fiery não estiver presente na faixa de opções, a biblioteca VSTO (Visual Studio Tools for Office Runtime) pode estar corrompida. O comprometimento pode ser devido a uma falha no disco rígido ou desligamento incorreto do computador. Se a biblioteca VSTO estiver corrompida, a faixa de opções do Microsoft Office não é carregada e o Fiery VUE não fica disponível.

Se essa situação ocorrer, execute as seguintes ações corretivas.

- **1** Use o Painel de controle Adicionar ou remover programas para desinstalar o VSTO.
- **2** Reinstale o VSTO usando o Painel de controle Adicionar ou remover programas ou reinstale o Fiery VUE, que instala o VSTO (se necessário).

A biblioteca VSTO Runtime pode ser obtida gratuitamente no site da Microsoft [\(http://www.microsoft.com\)](http://www.microsoft.com).

<span id="page-32-0"></span>**Nota:** A faixa de opções do Fiery VUE é compatível somente com os aplicativos de 32 bits do Microsoft Office.

## O Fiery VUE está desativado nos aplicativos do Microsoft Office na barra de ferramentas ou fita (Office 2010/2013/2016/2019)

Se o plug-in do Fiery VUE ficar desativado nos aplicativos do Microsoft Office, use o utilitário RibbonEnable para reativá-lo. O plug-in do Fiery VUE pode ficar desativado ao atualizar o Microsoft Office.

- **•** Se essa situação ocorrer, execute uma das seguintes ações corretivas:
	- **•** Acesse a pasta do Fiery VUE e clique duas vezes em RibbonEnable.

A pasta do aplicativo Fiery VUE está localizada em C:\Program Files\Fiery\VUE.

**•** Use o Painel de controle Adicionar ou remover programas para desinstalar o Fiery VUE e, em seguida, reinstale-o depois de atualizar o Microsoft Office.

## O Fiery VUE não converte arquivos do Microsoft Office

O Fiery VUE não realizará a conversão de arquivos do Microsoft Office caso esteja instalado em um computador cliente que ainda não tenha o pacote Microsoft Office instalado ou caso esse pacote tenha sido instalado após a instalação do Fiery VUE.

Além disso, quando o pacote Microsoft Office é instalado, a instalação deverá incluir as bibliotecas de interoperabilidade do Microsoft Office. É necessário selecionar essa opção durante a instalação.

#### Fiery VUE Solução de problemas do Fiery VUE 34